## ◆当年度予算の予算額を「次年度予算入力」に複写する方法

(画面例はすべて「PCA 社会福祉法人会計シリーズ バージョン DX」を使用しています。)

当年度予算の内容を「次年度予算入力」に複写することができます。

「当初予算入力」した予算額を複写するか、[当年度の最終予算](当初予算額+補正予算額+予算流用 額)の予算額を複写するか選択ができます。

また、予算額を複写する際に「当初予算入力」で設定・登録済みの[予算配分]・[内訳(清算)]・[備 考]の複写も可能です。

【操作手順】

① 「次年度予算入力」の画面を起動し、複写作業を行いたい[事業区分][サービス]を選択し、[入力 開始] をクリックします。

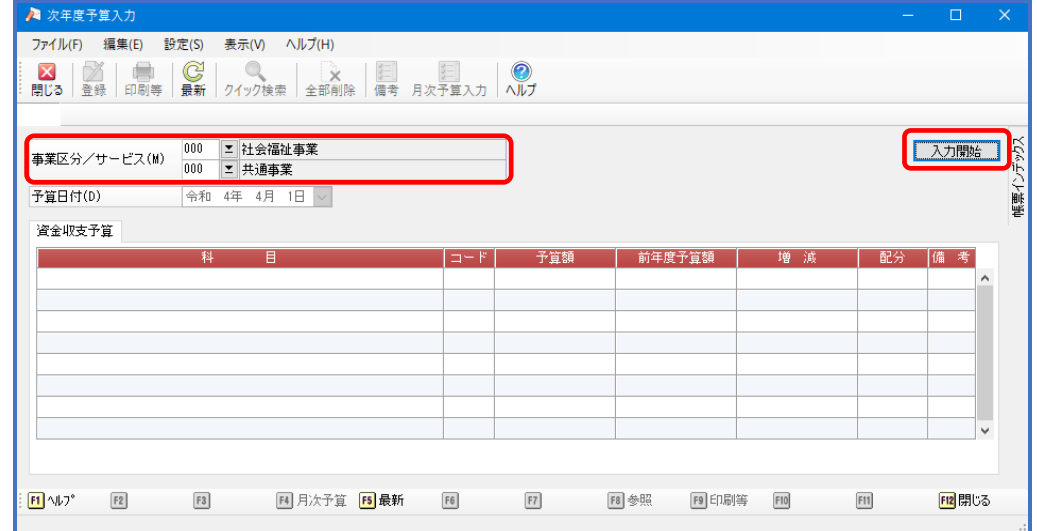

② [編集]-[予算の複写]より、[当初予算を次年度予算に複写]か[最終予算を次年度予算に複写] を選択してください。

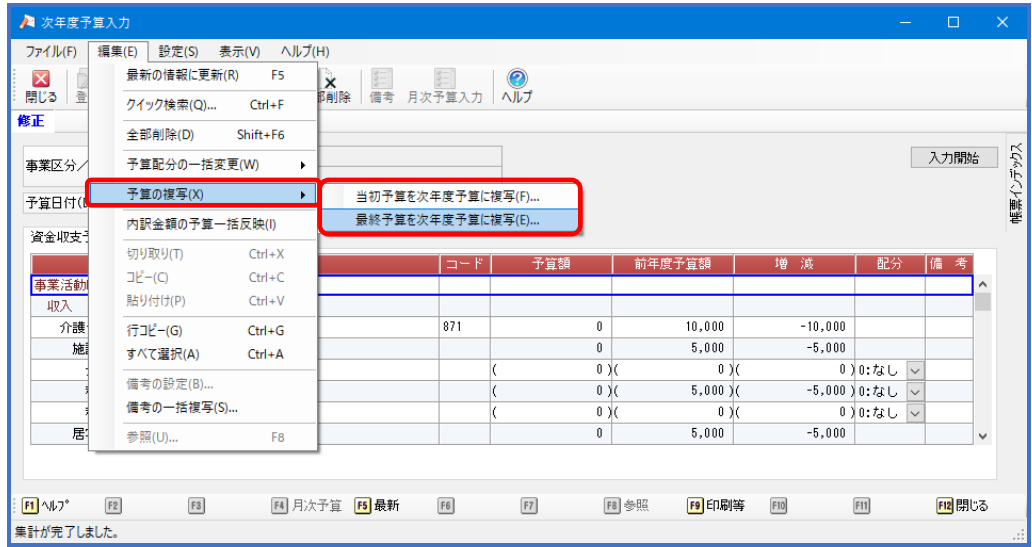

③ 「当初予算入力」で設定・登録済みの[予算配分]・[内訳(清算)]・[備考]の複写希望の内容があ れば、チェックを入れ、[複写]をクリックします。

([当初予算を次年度予算に複写]・[最終予算を次年度予算に複写]どちらを選択しても、[予算配 分]・[内訳(清算)]・[備考]は「当初予算入力」分のみ対象となります。)

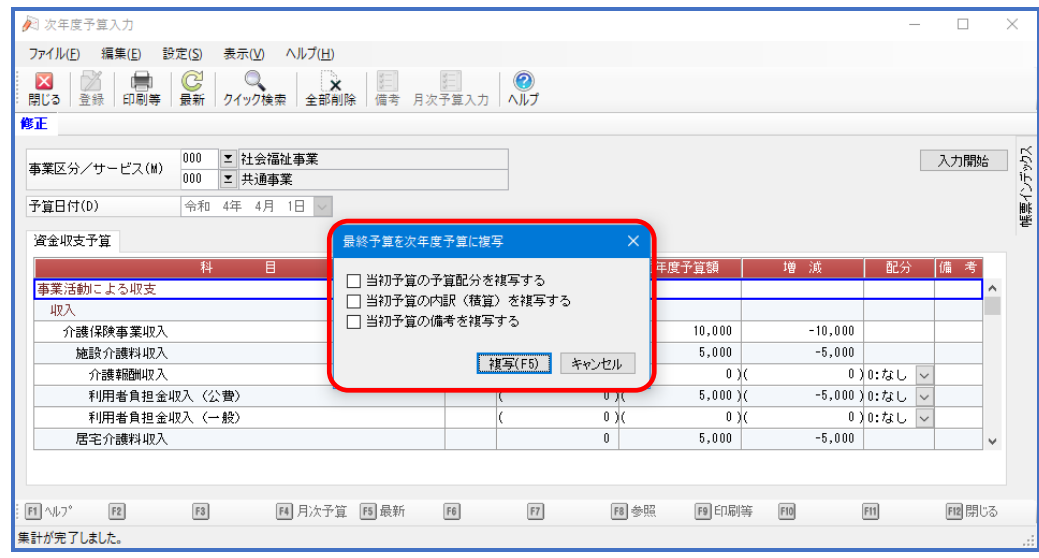

④ 警告が表示されますので、問題なければ[はい]をクリックします。

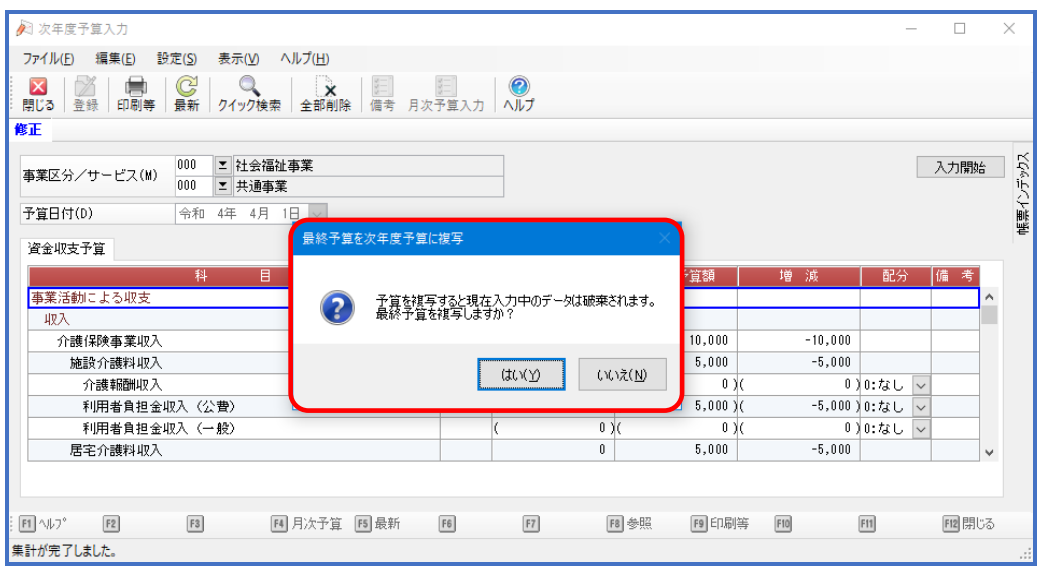